**برنامج Mold-Q ألعداد أسئلة تقيميه لمرحلة رياض األطفال والمرحلة االبتدائية " مرحلة االختصاص"**

# **) الفهرس (**

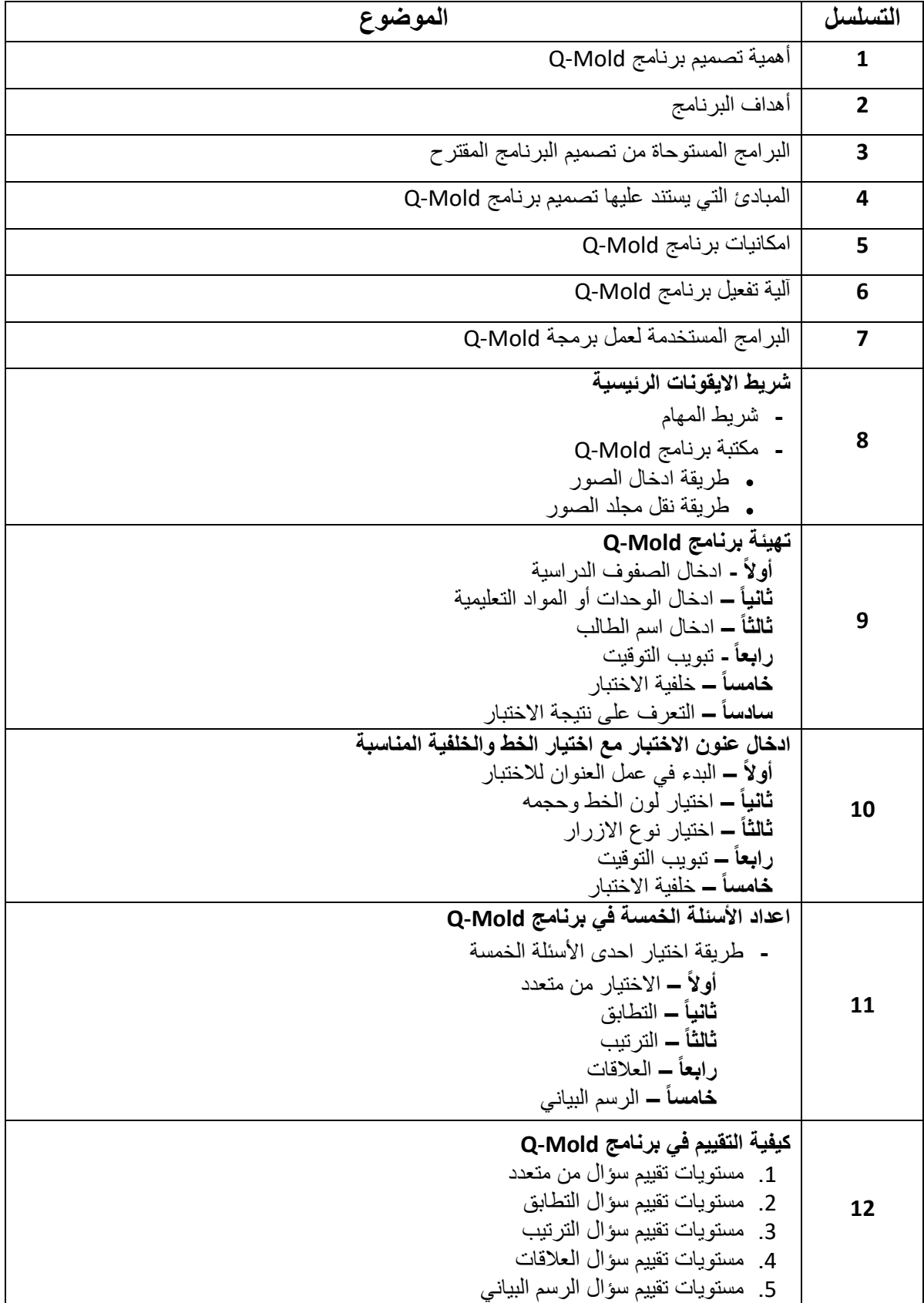

## **مقدمة :**

إن الغرض الرئيســــي من هذا البرنامج أن يكون مرجع مفيد للمهتمين بالتقويم واكتســــاب القدرة في تشخيص تعلم الطفل وعالج نواحي القصور فيه ، كما أنه يساهم في تحفيز المعلمات بتصميم وحداتها التعليمية بطريقة مبدعة وشـيقة للأطفال ، وأيضـــاً هناك دور آخر لا يقل أهمية عن ما سـبق ألا وهو مســاعدة المعلمة بوضـــع لمســاتها الخاصـــة أثناء تصــميم محتوى أنشــطتها التعليمية بإضـــافة الخلفية والصوت ، الصورة المناسبة لنوع النشاط التعليمي والتقييمي المالئم للوحدة التعليمية.

## **.1 أهمية تصميم برنامج Mold-Q**

بعد البحث عن برامج تتشيابه مل األهداف المفترض تحقيقها من اسيتخدام برنامج Mold-Q وجد أن معظمها لا تتناســب مع المرحلة المختارة ولا تدعم اللغة العربية وإن وجد فإنها تدعم العربية في حالة عرض الأسئلة فقط بدون امكانية تحوير المو ضوعات المطروحة لتتناسب مع الوحدات التعليمية أو المفاهيم العلمية المختارة. كما أنه لا يوجد برنامج مرن يساعد المعلمة على اضافة ما تشاء حسب رغبتها وتصميمها للمثيرات بالصوت والصورة المناسبة لموضوع الدرس والمهارة التي ترغب والمهارة التي ترغب تقييمها لدى كل طفل على حدى.

## **.2 أهداف البرنامج**

- .1 تقييم أداء الطفل المعرفي.
- 2. تقديم الوحدات المطورة في ريياض الأطفيال أو المفياهيم المختلفية للمرحلية الابتدائيية )االختصاص( من خالل تقديم األنشطة بأساليب سهلة.
	- .3 توفير الجهد والوقت للمعلمة في عملية التقييم المستمر والنهائي للطفل.
- 4. إمكانية تطبيق العديد من الأنشطة من خلال تدريب المعلمة على استخدام البرنامج المقترح.
- 5. امكانية ادراج الصيور والملفات الصيوتية وملفات الفيديو في نص التسياؤلات مما يسياعد المعلمة في تصميم العديد من التساؤ لات المناسبة للمرحلة المختارة.
- 6. امكانية تصــــميم العديد من الأســـئلة لكل طفل على حدى أو لكل مجموعة حســــب قدراتهم التعليمية والفروق الفردية التي تراها المعلمة.
	- .7 تحديد بروفايل خاص بكل طفل لمتابعة سير عمله ولتحسين أداءه.
		- .8 تدريب الطفل على التعامل مل الحاسوب بشكل أوسل.
- 9. ادخال تقنيات الحاسوب إلى العملية التعليمية في رياض الأطفال.
- .10 االبتعاد عن الطرق التقليدية حيث تقدمها بأسلوب شيق وممتل يستمتل به الطفل.

**.3 البرامج المستوحاة في تصميم البرنامج المقترح**

 Creator Quiz ( برنامج إعداد األسئلة (  $\alpha$  ( برنامج إعداد الأسئلة ) Hot Potatoes  $\pm$ Matchware Mediator( برنامج صنل فالشات وعروض تقديمية وصفحات انترنت( Microsoft Office Interface + بعض الاسطوانات التعليمية للمرحلة العمرية ما بين ( 3 -7 )

## **.4 المبادئ التي يستند عليها تصميم برنامج Mold-Q**

يحقق اهداف تربوية ، ويدعم الوحدات التعليمية للمناهج. يقدم أهداف بسيطة محددة في شكل تساؤالت تقدم للطفل ويمكن تقييمها وقياسها. يعرض بطريقة مشوقة فيقدم بها أمحلة أو محاكاة. يؤكد تعلم ) المفاهيم القبلية قبل تقديم البرنامج ( يقدم أنشطة بطريقة جديدة ومبكرة تراعي مستوى نمو األطفال. يقدم تغنية راجعة مباشرة وتخبر الطفل بأخطائه وتوجهه إلى الطريقة الصحيحة. يستخدم المحيرات البصرية والسمعية لتفكير الطفل ) فيديو – عرض تقديمي ( يحدد مفهوم واحد عن فكرة واحدة لجميل األسئلة المقدمة لتحبيت المفهوم لدى الطفل.

**.5 إمكانيات برنامج Mold-Q**

واجهة سهلة االستخدام. قاعدة بيانات تسجل نتائج االختبارات والتوقيت ... شخصية كرتونية توجه الطفل خالل حله األسئلة. إمكانية و ل توقيت لكل سؤال. طريقة سهلة لحل األسئلة. إمكانية التحكم في ) شكل األزرار – ألوان السؤال – الخلفية – الخط بجميل إعداداته ( إلعطاء طابل أو مظهر خاص لكل وحدة تعليمية أو درس تعليمي. مرونة البرنامج في إعداد الواجهات إلعطاء المعلمة خيارات تصميم السؤال حسب طابعها الشخصي.

## **.6 آلية تفعيل برنامج Mold-Q**

# **يحتوي البرنامج المقترح على خمس أنواع من األسئلة وهي :**

- سؤال االختيار من متعدد
	- سؤال التطابق
	- سؤال الترتيب
	- سؤال العالقات
	- سؤال الرسم البياني
- البرنيامج يعتميد اللغية العربيية من حييث اإلدخيال وواجهية البرنيامج ، ويعتميد على واجهية Microsoft Office ، كما يتمتع بإمكانية إدراج الصــور والأصــوات والفيديو أثناء عرض الأسئلة والإجابات المناسبة لطفل الر و ضبة.
- يبدأ البرنامج بفتح نافنة ) التهيئة ( لتقوم المعلمة بتصيييميم هيئة السيييؤال ) الخطوط األلوان – السؤال – ألوان االختيارات – ألوان األزرار (
- بعد االنتهاء من عملية تصميم هيئة السؤال ، تقوم المعلمة بفتح نافنة األسئلة الختيار السؤال المطلوب تطبيقه.
- + بداخل نافذة السـؤال تسـتطيع المعلمة إدراج المثيرات ( فيديو عرض تقديمي صــور ) لإثارة الطفل وتحفيزه للموضوع المراد تدريبه عليه من خلال الأسئلة المختارة.
- يعرض االختبار أو السييييؤال للطفل ، وفي حالة عدم تمكن الطفل من اإلجابة تطرح تلميحات لمساعدته.
- في حالة إجابة الطفل إجابة صحيحة يقوم البرنامج بطرح تغنية راجعة ايجابية لتشجيل الطفل على االستمرار.
	- تخزين نتيجة الطفل في قاعدة البيانات مل إمكانية تحديد الوقت المتخن لحل كل سؤال.
		- يعرض البرنامج النتيجة نهاية الاختبار لكلأ من المعلمة والطفل.

## **.7 البرامج المستخدمة لبرمجة برنامج Mold-Q**

- **البرمجيات المستخدمة لعمل البرنامج :** قواعد البيانات SQL 2005 لغة البرمجة C#
- **البرامج المستخدمة لعمل الشخصية الكرتونية :** Photoshop Flash Maker Ultrstar

## **شرح االيقونات الرئيسية بالبرنامج للتعامل معها**

**شريط المهام -:**

**هناك شريط مهام خاص في التعامل مع برنامج Mold-Q يتضمن 6 ايقونات يتم توضحيها كاآلتي:** 

- DBG  $\binom{6}{5}$   $\binom{4}{3}$   $\binom{3}{2}$   $\binom{1}{4}$
- .1 **الكتاب األزرق ذو االشارة الخضراء :** خاص إل افة جديد )سؤال اختبار مرحلة دراسية – وحدة تعليمية – اسم طالب(
- .2 **الكتاب األزرق ذو اإلشارة الحمراء :** لحنف مدخل )سؤال اختبار مرحلة دراسية وحدة تعليمية – اسم طالب)
- .3 **الكتاب الرمادي :** لعرض تهيئة االختبار ) فتح جدول االختبارات وتحديد االختبار المطلوب تعديله(
	- .4 **الكتاب األخضر :** الستعراض االختبار ) لمعاينة طريقة عرض االختبار للطالب (
- 5. الدسك **ذو الاشـارة (√) : لحفظ التع**ديل (سـؤال اختبار مرحلة دراسـية وحدة تعليمية اسم طالب)
- .6 **الدسكك ذو االشكارة ) ):** إللغاء التعديل )سيؤال اختبار مرحلة دراسيية وحدة تعليمية اسم طالب)

#### **مكتبة البرنامج -:**

برنامج Mold-Q يحتوى على مكتبة خاصة إلدراج الصور منه ، تقوم المعلمة ب دراج ما ترغب به من صور وذلك بتحديد الصور المطلوب عرضها في الاختبار وتقوم بنقلها الى ملف مكتبة البرنامج.

**طريقة ادخال الصور في مكتبة البرنامج**

Computer  $-\rightarrow$  Local Disc(c:)  $\rightarrow$  Program Files  $\rightarrow$  Cedar International  $\rightarrow$ 

نسخ الصور ) التي ستستخدم في البرنامج( في هنا المجلد Library Mold-Q

## **طريقة نقل مجلد مكتبة البرنامج لسطح المكتب )Desktop)**

- .1 النهاب عند مجلد Library Mold-Q ( كما هو مشروح سابقا (
	- 2. الضغط بالفأرة (الزر الايمن) على المجلد
	- .3 تظهر قائمة نختار منها to Send أو ارسال إلى
- .4 ومن القائمة الجانبية التي ستظهر نختار (Shortcut Create (Desktop أو سطح المكتب )انشاء اختصار (

**تهيئة برنامج Mold-Q**

قبل البدء في ادخال الاســئلة وعمل اختبارات تقوم المعلمة بإدخال المراحل الدراســية او الصـــفوف الدراسية التي تقوم بتعليمها حتى ينشئ البرنامج قاعدة بيانات خاصية بصيفوفها ويربطها مع اسم كل طالب

**أوالً - إدخال الصفوف الدراسية**

- 1. من شريط الايقونات نختار ايقونة (الصفوف المدرسية) يظهر جدول فارغ (لأنه ال يوجد صفوف مدخلة مسبقا في قاعدة البيانات ( 2. تقوم المعلمة بالضغط على زر اضافة (الكتاب الازرق + ) لإضافة صف جديد
	- 3. تقوم بكتابة اسم الصف ( الصف الاول تمهيدي غرفة أ )
		- .4 حم ت غط على زر الحفظ ) الدس ا**الزرق √** (

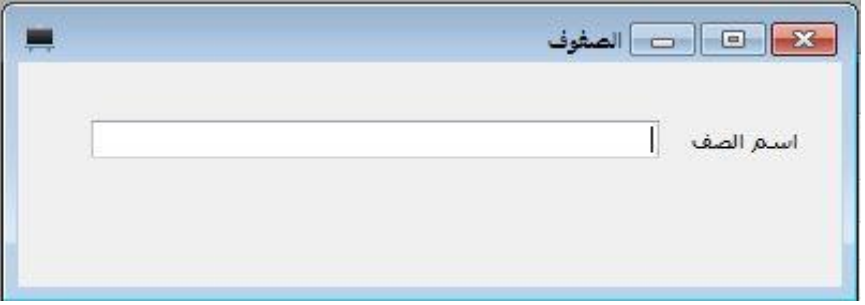

**ثانيا - ادخال الوحدات او المواد التعليمية** 

- 1. بالضغط على زر الوحدات التعليمية يظهر جدول فارغ. 2. تقوم المعلمة بالضغط على زر الاضافة (الكتاب الازرق + ) لإضافة وحدة جديدة. 3. تقوم بكتابة اسم الوحدة ( وحدة المسكن – وحدة الماء ..... )
	- .4 حم ت غط على زر الحفظ )الدس ا**الزرق √** (

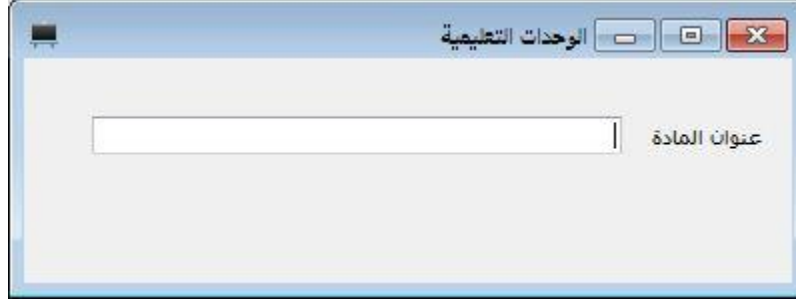

بعد الانتهاء من إدخال الصــفوف المدرسـية وإدخال الوحدات التعليمية ، تقوم المعلمة بإدخال اســماء الطلاب في صـــــفها حيث يقوم البرنامج بعمل قاعدة بيانات خاصـــــة بكل طالب تحتوي على اســــمه ومرحلته التعليمية وعنوانه وملاحظات خاصة به ، وتحتوى ايضا على نتائجه في كل اختبار قام به.

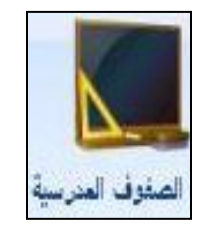

يقوم البرنامج بعد ادخال اسم كل طالب بإعطاء رقم خاص بكل طالب وهو امر تلقائي من البرنامج ، وفائدته انه عندما تطلب المعلمة من الطالب اجراء اختبار يقوم الطالب بإدخال رقمه ثم تظهر له قائمة االختبارات الخاصة بمرحلته الدراسية فقط.

**ثالثا - إدخال اسم الطالب**

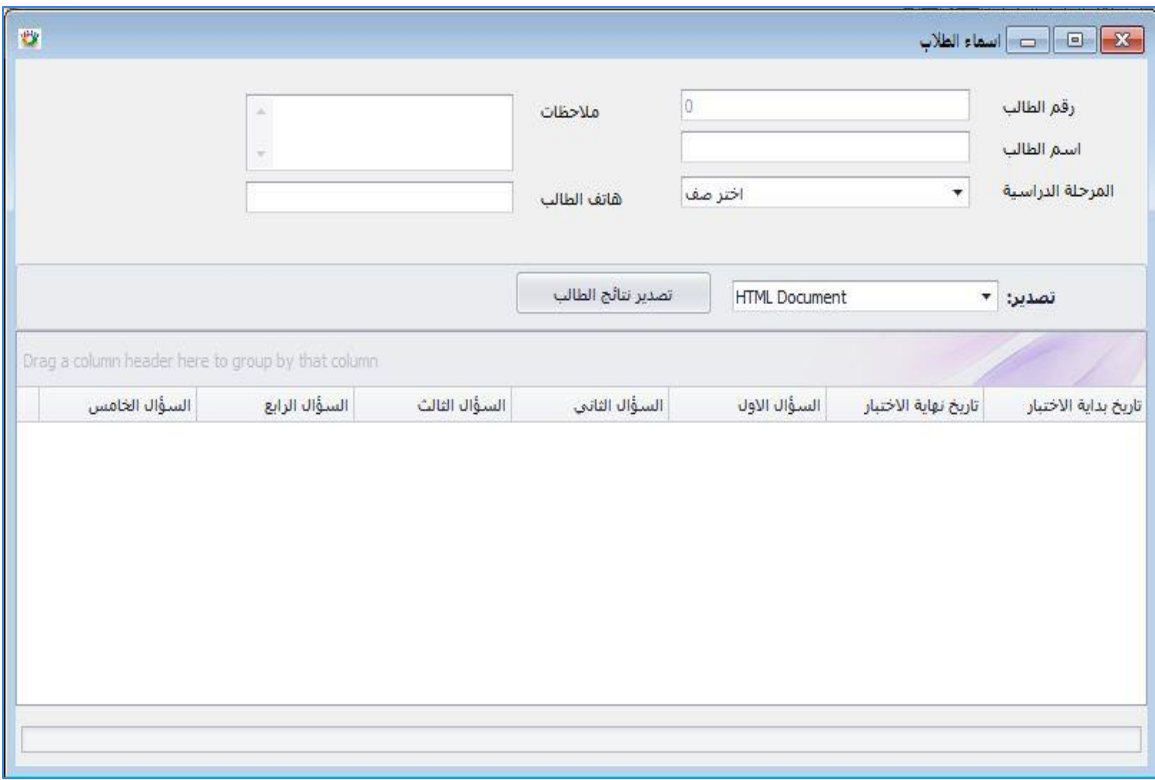

- 1. نقوم بالضغط على اسماء الطلاب وسوف يظهر جدول فارغ ( لانه لا يوجد اسماء في قاعدة البيانات ) وتختار إضافة (الكتاب الازرق + )
	- .2 تدخل المعلمة اسم الطالب
	- 3. تختار المرحلة الدراسية من القائمة ( وهي قائمة ادخلتها سابقا )
		- .4 تكتب رقم هاتف الطالب والمالحظات ان وجد
	- 5. بعد الانتهاء تقوم المعلمة بحفظ اسم الطالب عن طريق الضغط على زر الحفظ ) الدس ا**الزرق √** (
	- 5. بعد الحفظ يظهر رقم عند خانة ( رقم الطالب ) وهو رقم يضيفه البرنامج تلقائيا.

## **رابعاً - التعرف على نتيجة كل طالب**

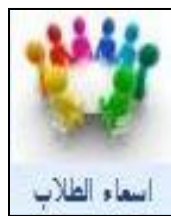

بعد انتهاء اجراء الاختبار على جميع الاطفال تقوم المعلمة بإعادة فتح البرنامج وتقوم بفتح ايقونة جدول (أســـماء الطلاب) وتتفقد اســـم كل طالب قام بأجراء االختبار. فتظهر لها تفاصيل الطالب ونتائج االختبار بالتاريخ واالسم

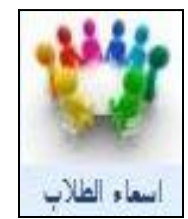

وتســــتطيع المعلمة اســــتخراج النتائج إلى ملفات مختلفة مثل ( Word – excel – الساء الطلاب وغيرها ) بالضغط على زر تصدير نتائج الطالب واختيار الامداد المطلوب

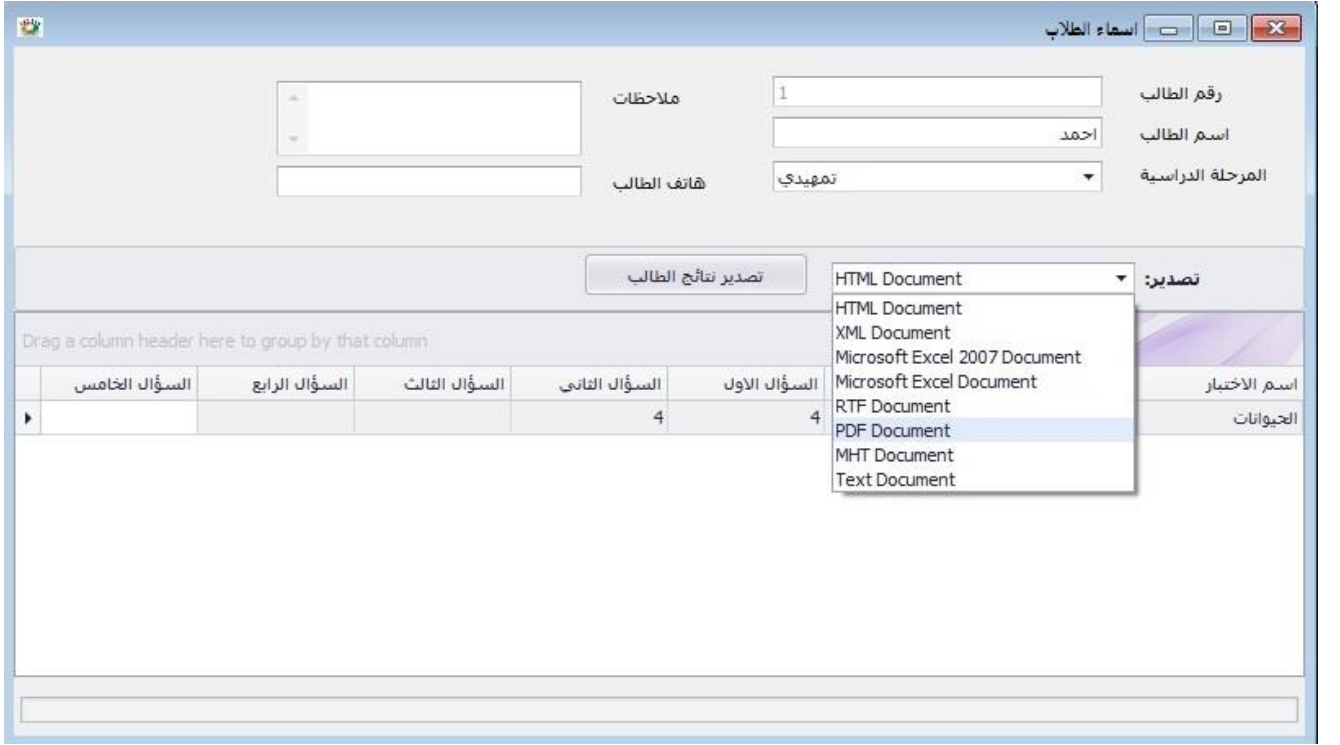

- 1. اختبار الامتداد المطلوب بالضغط على السهم الموجود بجانب كلمة تصدير
	- 2. الضغط على زر تصدير نتائج الطالب
- 3. يقوم البرنامج بفتح مستعرض للحاسوب وتقوم المعلمة باختيار مكان حفظ ملف النتائج ثم تضغط على زر الحفظ
	- .4 تظهر رسالة هل تريد حفظ الملف تختار نعم وبعدها سيفتح ملف النتائج.

### **إدخال عنوان االختبار مع اختيارات نوع الخط والخلفية**

## **أوالً - البدء في عمل عنوان االختبار :**

قبل البدء باختيار نوع الســـؤال هناك مرونة في التعامل مع بعض النقاط التي تعطي لكل معلمة الصيغة أو اللمسة التي ترغبها وتميزها عن غيرها من المعلمات أال وهي كالتالي :

- 1. من شريط الايقونات نختار أيقونة (الاختبارات) ويظهر جدول فارغ. 2. تقوم المعلمة بالضــــغط على زر الاضــــافة (الكتاب الازرق + ) لإضافة اختبار جديد ، تظهر لنا (شاشة الاختبارات ) الاختبارات 3. يكتب عنوان الاختبار ، ومن ثم اختيار الفصــل الدراســي الموجه اليه
	- االختبار و اختيار الوحدة التعليمية المطلوبة في اعداد االسئلة.

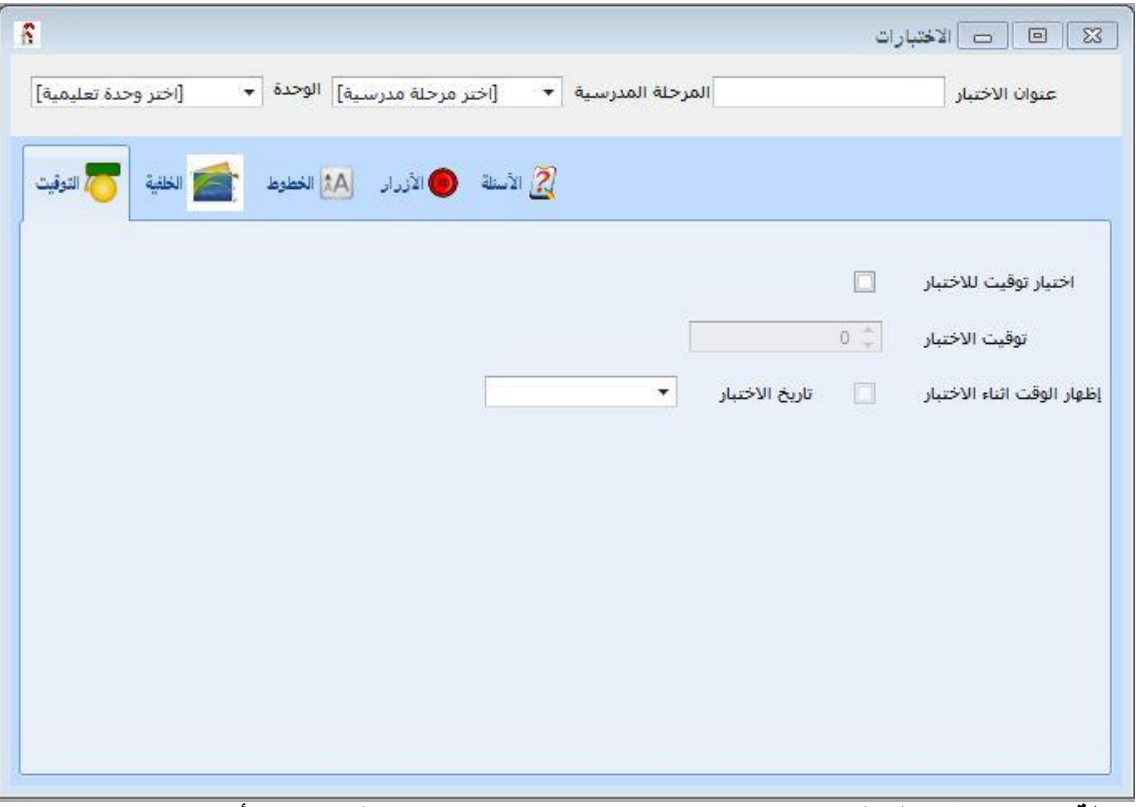

**مالحظة :** ال تستطيل المعلمة استخدام صور غير موجودة في مكتبة البرنامج ) أي ال بد من و ل ما ترغب به وما تجده مناسب في مكتبة البرنامج (

## **ثانياً – اختيار لون الخط وحجمه :**

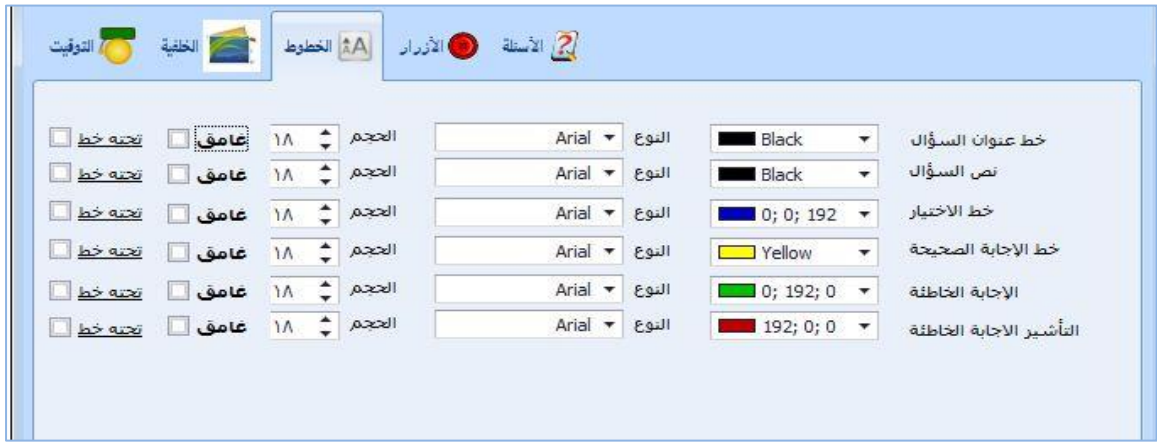

#### **معلومات عن الخطوط :**

- يتم تحيدييد اللون الخياص بكيل جمليه تظهر في االسييييييئلية ) محيل لون عنوان السييييييؤال ولون االختيارات...(
- ا تحديد نوع خط مناسب ( قد تم تحديد أكثر من خمسة انواع من الخطوط تناسب الطفل ) وأيضا اختيار حجم الخط المناسب
- <mark>ي</mark> يوجد بالبرنامج امكانية وضـع خط تحت الكلمة او السـؤال او تغير مظهر الكلمة من عادي الـي عريض او غامق
	- 1. لاختيار اللون المناسب نضغط على السهم الخاص بالألوان ونختار اللون من مكتبة الالوان.
		- 2. لاختيار نوع الخط نضغط على السهم الخاص بالنوع ونختار من مكتبة الخطوط.
- 3. لتحديد حجم الخط نضـغط بالســهم لتكبير او تصــغير الحجم علماً بأن أصــغر حجم يمكن تحديد عند الرقم 18 وأكبر حجم يمكن اختياره عند الرقم 30
	- .4 يمكن التغير في شكل النص باختيار ) غامق تحته خط (

## **ثالثاً – اختيار نوع االزرار -:**

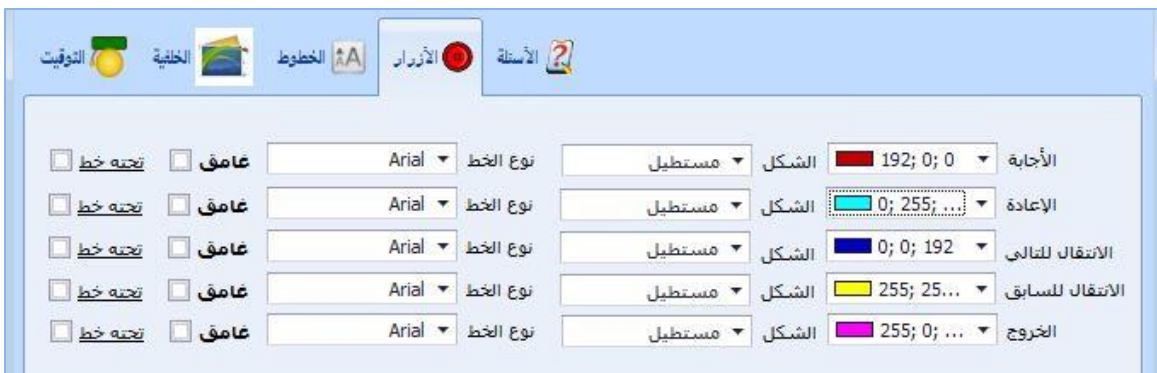

### **معلومات عن األزرار :**

- هي الأزرار التي سوف تظهر في شاشة الاختبار مثل الاجابة والإعادة والخروج.
- ال تختلف طريقة اعداد االزرار عن طريقة اعداد الخطوط بشيء إال في شكل )األزرار(
- 1. فلتحديد شكل الزر نقوم بالضغط على السهم الاسود بجانب كلمة الشكل وسوف تظهر قائمة بها االشكال المتوافرة في البرنامج.
	- 2. بعد الانتهاء من تهيئة شاشة السؤال نقوم بالضغط على زر الحفظ ( الكتاب الازرق √ )

**رابعاً - تبويب التوقيت -:**

من الضروري وضع تاريخ للاختبار ولكن توقيت الاختبار وظهوره أمر اختياري يرجع الى المعلمة.

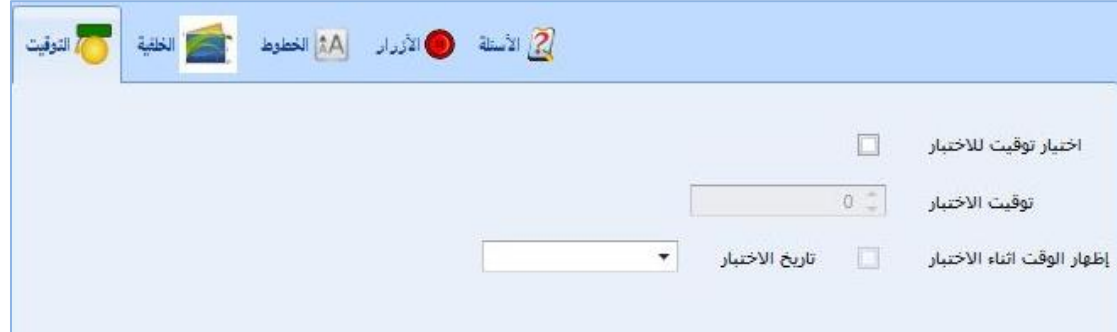

- 1. تقوم بو ضع علامة لاختيار توقيت للاختبار
- .2 في حالة اختيار توقيت، نقوم بتحديد المدة التي سوف يتم فيها اجراء االختبار
- 3. اذا رغبت المعلمة في أظهار الوقت أثناء الاختبار تقوم بو ضع علامة عند ( إظهار الوقت اثناء الاختبار ).
- 4. تحديد تاريخ الاختبار امر الزامي لان البرنامج يقوم بترتيب الاختبارات والنتائج الطفل حسـب التاريخ.
- 5. اختيار التاريخ عن طريق الضسغط على السسهم الأسسود (بجانب كلمة تاريخ الاختبار) لتظهر تقويم التواريخ

 $12$ **خامساً - خلفية االختبار -:** نقوم بالضغط تبويب الخلفية تظهر لنا الشاشة التالية :

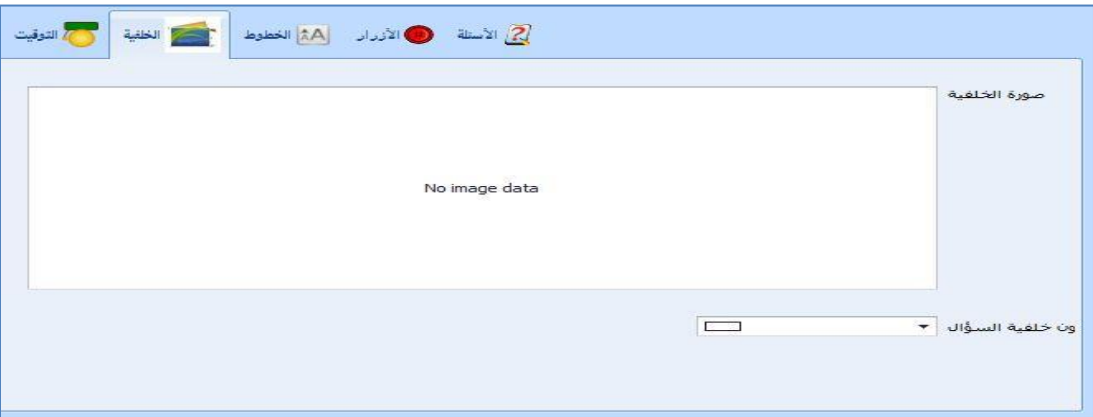

- 1. لاختيار صورة للخلفية ، نقوم بالضغط على المربع الابيض لتحديد صورة مناسبة لموضوع االختبار.
	- 2. لتحديد لون خلفية السؤال نقوم بالضغط على السهم الاسود لاختيار لون مناسب للخلفية.

يحتوي البرنامج على خمس انواع من الأسئلة ( الاختيار من متعدد – التطابق او المطابقة – الترتيب – العالقة او العالقات – الرسم البياني (

ال بد من االشارة والتنويه إلى أنه ال يمكن فتح البرنامج للطفل دون وجود مجموع لاسئلة وعددها **خمسة** ، وليس من الضروري أن تستخدم جميع أنواع الأسئلة الخمسة ، أي يمكن أن يتكرر نوع من الأسئلة مرتين أو ثلاثة على حسب رؤية المعلمة ، كمثال يمكن استخدام سؤال الاختيار من متعدد مرتين ثم استخدام سؤال التطابق مرة واحدة واستخدام سؤال الترتيب مرتين ويصبح مجموع الأسئلة **خمسة**.

جميع الأسئلة مصممة بطريقة سهلة لعمل سؤال خاص بكل وحدة أو موضوع في وحدة معينة.

**طريقة اختيار احدى األسئلة الخمسة -:**

1. الضغط على ايقونة ( الأسئلة ) تظهر شاشة عليها انواع من العناصـر وبكل عنصـر الانواع الخمسة من االسئلة الخمسه.

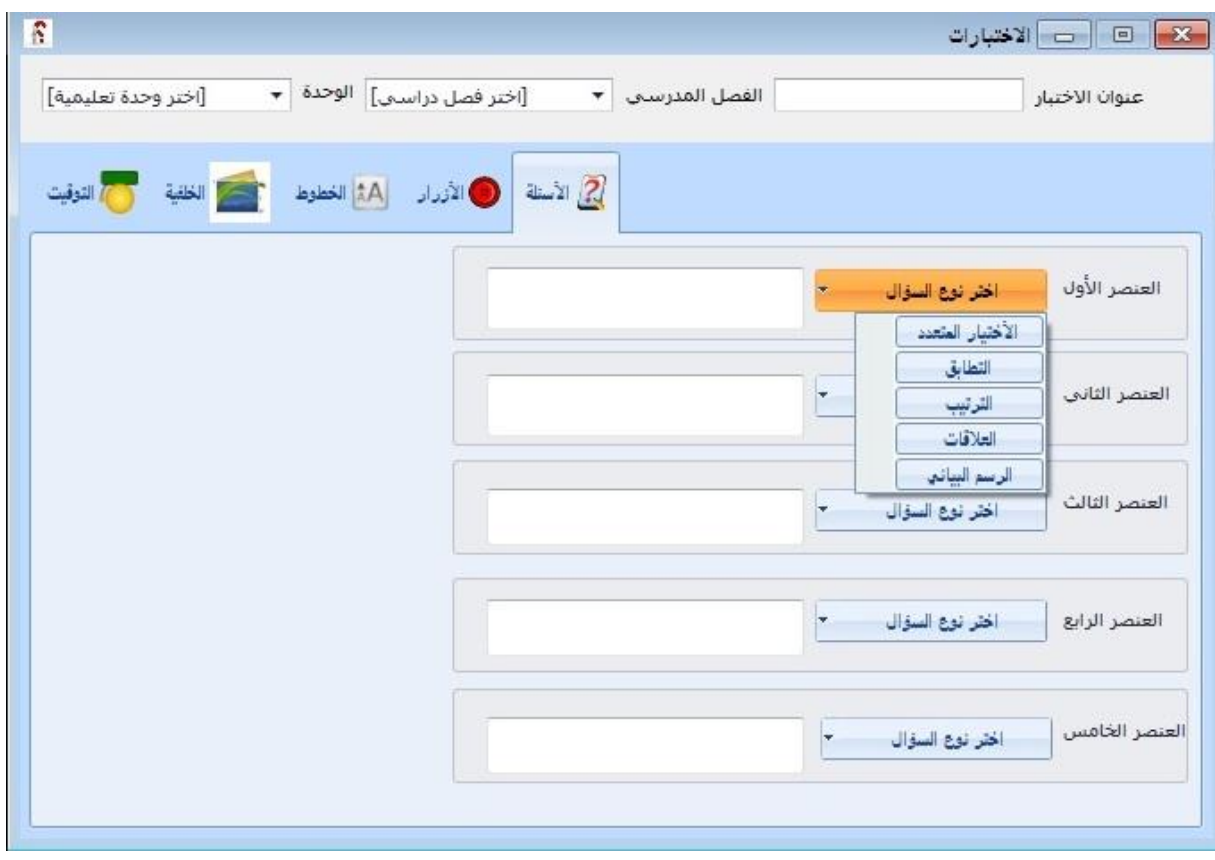

2. تضغط المعلمة عند العنصير الأول وهو السيؤال الاول الذي سيظهر لدى الطفل ، تظهر قائمة بأنواع االسئلة الخمسة ، تختار ما يناسبها من االسئلة.

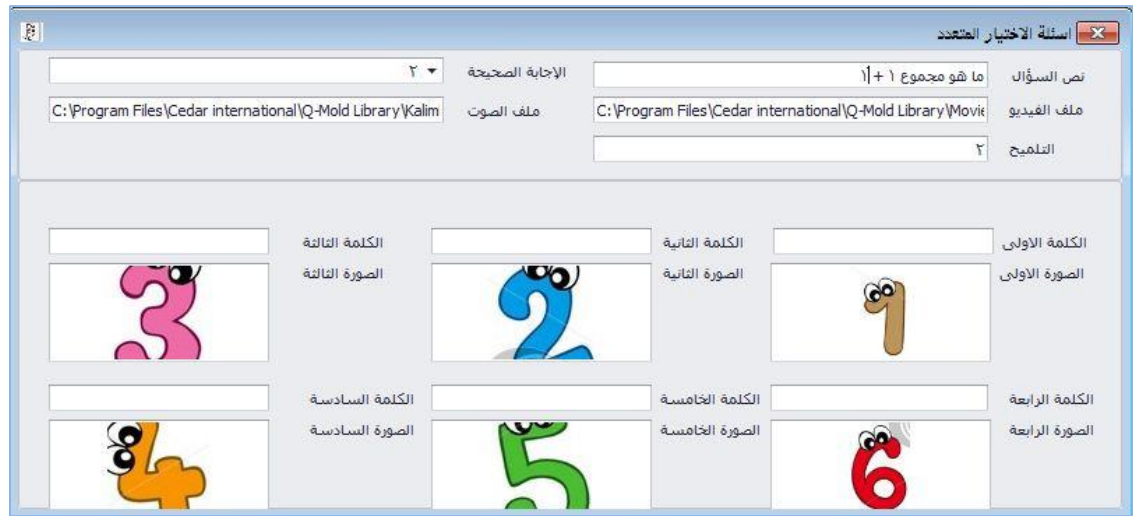

## **أوال - االختيار من متعدد -: تغير الصورة**

وهو طريقة لتدريب الطفل على اختيار االجابة الصحيحة من بين عدة خيارات ، وتستطيل المعلمة التحكم في صعوبة االسئلة وسهولتها حسب مستوى الطفل او مستوى المرحلة الدراسية.

- .1 يكتب السؤال ) عند نص السؤال ( 2. تحدد الاجابة الصحيحة بالضغط على (السهم الاسود في المستطيل) ويتم اختيار رقم المربع التي سوف يو ضع به الاجابة الصحيحة.
- 3. يوفر البرنامج امكانية أدراج ملف فيديو ويمكن وضعها بالضغط على المستطيل بجانب كلمة ) ملف فيديو ( وسوف يفتح مستعرض لجهاز الحاسوب الختيار الفيديو من مكتبة البرنامج ، كذلك يمكن اضافة ( ملف صوتي ) بنفس الطريقة.
- 4. لوضع الاختيارات التي سوف تظهر للطفل، تكتب الاجابة الاولى عند المستطيل بجانب الكلمة الاولى وندرج الصورة عند كلمة الصورة الاولى بنفس طريقة الادراج المتبعه سابقاً، وهكذا مع باقي الخيارات.
- 5. بعد الانتهاء من اعداد سؤال الاختيار من متعدد ، نقوم بحفظ السؤال بالضغط على (الدسك ا**الزرق √** (

# **طريقة حذف سؤال :**

1. نقوم بتحديد السؤال المطلوب حذفه ونضغط عليه نقرتين متتاليتين بالفأرة.

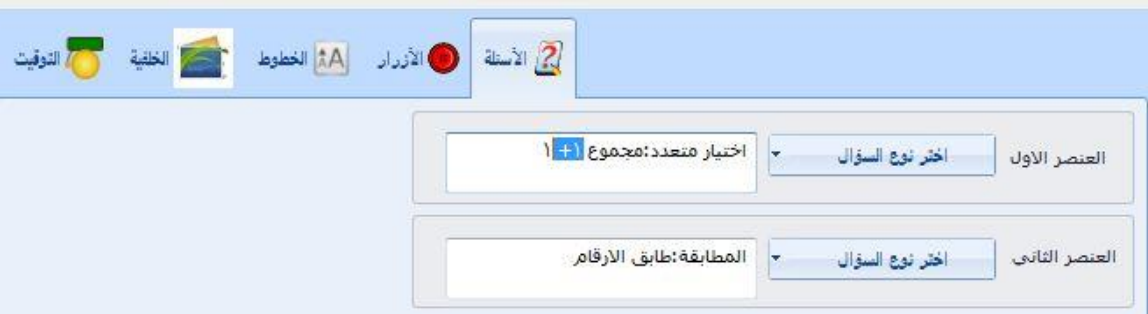

# .2 سوف تظهر رسالة تأكيد حنف السؤال

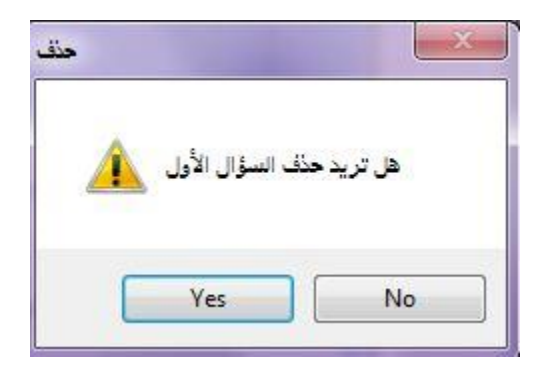

## **ثانيا - التطابق -:**

والمطلوب من الطفل المطابقة بين صـورتين او كلمتين او بين الصـورة والكلمة ، فنجد ان البرنامج يحدد للمعلمة اماكن وضم الصيوره والكلمات وعليه تضم المعلمة الاجابات بصيورة صيحيحة حتى تكون مرجع إجابة للبرنامج وتترك للبرنامج عشوائية ظهور المدخلات. وسوف تضح الطريقة لاحقا.

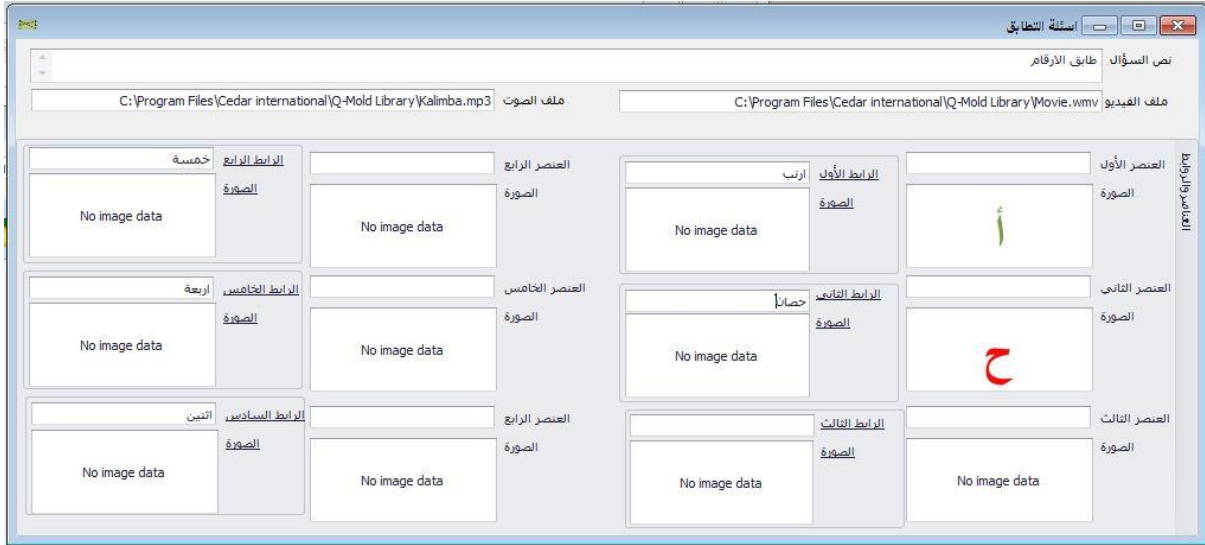

- .1 يكتب السؤال ) عند نص السؤال (
- 2. أدراج ملف فيديو بالضـــــغط على المســــتطيل بجانب كلمة ( ملف فيديو ) وســــوف يفتح مستعرض لجهاز الحاسـوب لاختيار الفيديو من مكتبة البرنامج , كذلك يمكن اضـافة ( ملف صوتي ) بنفس الطريقة
- 3. اذا ارادت المعلمة عمل سؤال مطابقة بين الصيور الحروف والكلمات ، ضبع صبورة حرف (أ) عند <u>(صـورة العنصـــر الاول )</u> ثم تكتب الكلمة *(أرنب)* عند *(الرابط الاول )* وهكذا في الباقي ، فيقوم البرنامج بتحبيت العناصر وإعادة توزيل الروابط بطريقة عشوائية
	- 4. بعد الانتهاء تقوم المعلمة بحفظ السؤال بالضغط على (الدسك الازرق √ )

## **ثالثا - الترتيب -:**

تقوم المعلمة بوضع التسلسل الصحيح للصور أو للأرقام ويقوم البرنامج بإعادة توزيعها عشوائيا.

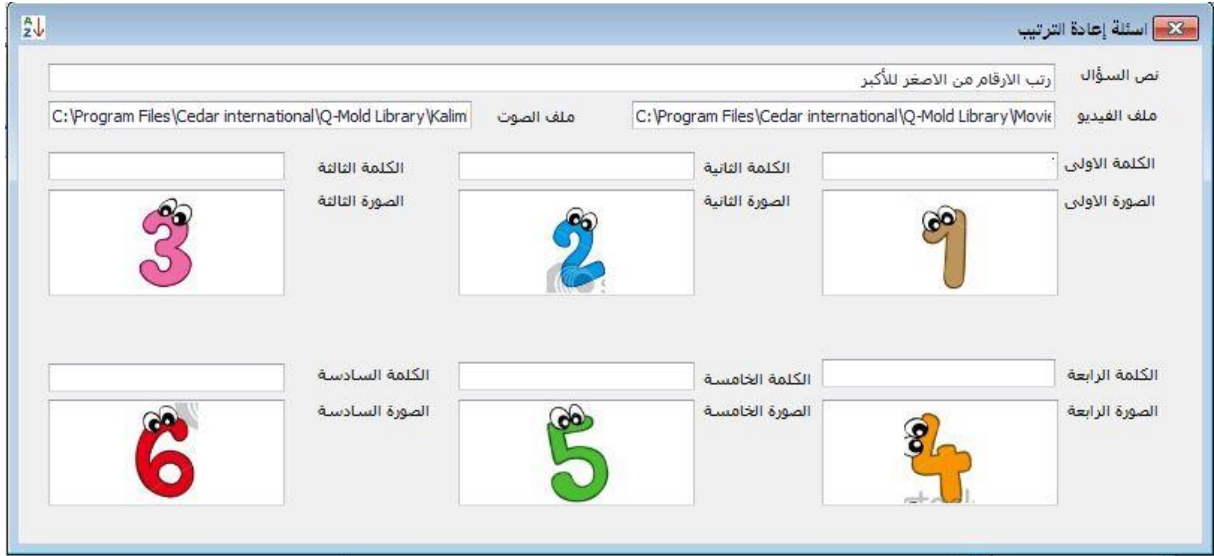

- .1 يكتب عنوان السؤال عند مربل نص السؤال.
- 2. إدراج ملف فيديو بالضــــغط على المســــتطيل بجانب كلمة ( ملف فيديو ) وســــوف يفتح مستعرض لجهاز الحاسـوب لاختيار الفيديو من مكتبة البرنامج , كذلك يمكن اضـافة ( ملف صوتي ) بنفس الطريقة.
- 3. اذا ارادت المعلمة عمل سؤال لترتيب الارقام تصاعديا ، تدرج صورة رقم (1) عند الصورة الأولى وصورة رقم (2) عند الصورة الثانية وهكذا حتى الصورة السادسة. يمكن اتباع نفس الطريقة بالأحرف ويمكن عمل ترتيب جمل أو صورة.
	- 4. بعد الانتهاء تقوم المعلمة بحفظ السؤال بالضغط على (الدسك الازرق √ )

# **رابعاً - العالقات -:**

وهو السؤال المعروف بلعبة الروابط او العالقات حيث يقوم الطفل باستنتاج الرابط بين الشيء ونوعه أو صفته ( مثل مجموعة ادوات لمهن مختلفة ويربطها بنوع المهنة )

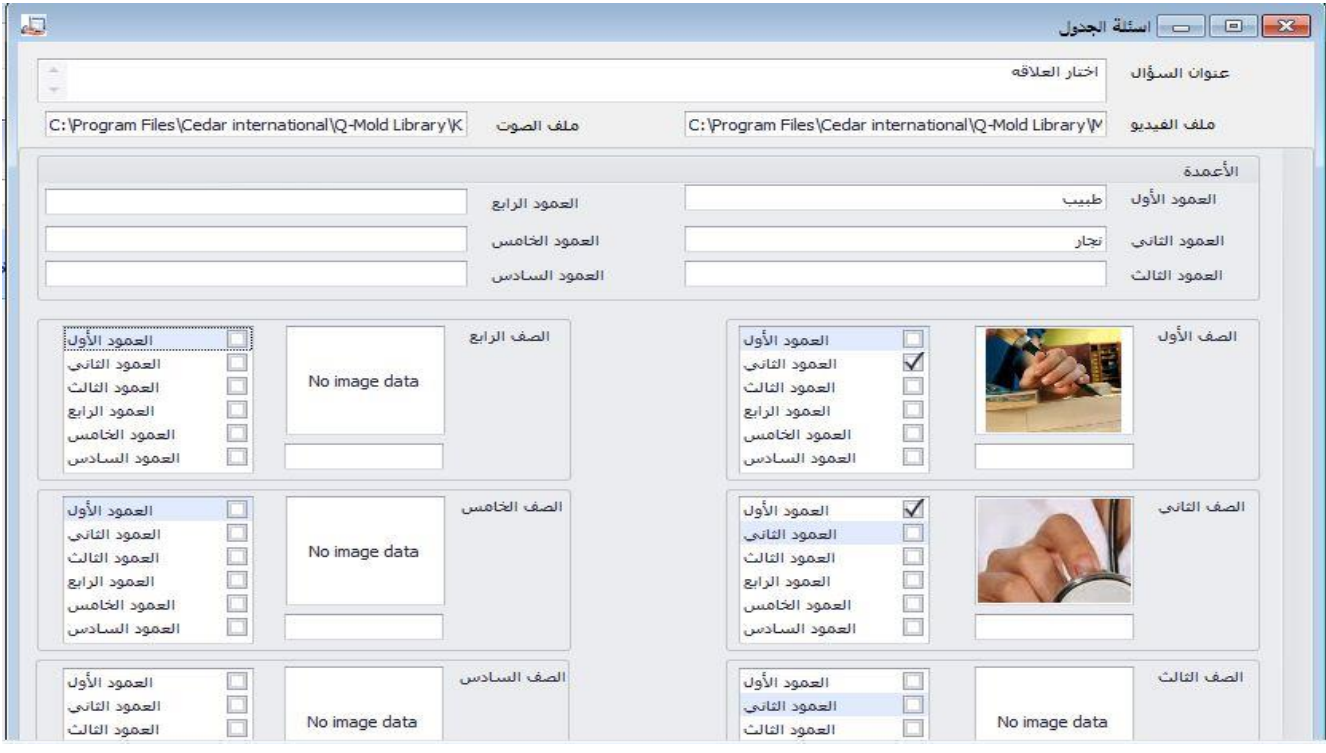

- .1 يو ل عنوان السؤال عند نص السؤال.
- 2. إدراج ملف فيديو بالضـــــغط على المســــتطيل بجانب كلمة ( ملف فيديو ) وســــوف يفتح مستعرض لجهاز الحاسـوب لاختيار الفيديو من مكتبة البرنامج , كذلك يمكن اضــافة ( ملف صوتي ) بنفس الطريقة.
- 3. الســؤال يعرض على هيئة جدول ، أي يحتوي على صـــفوف وعواميد. لذلك قســم البرنامج العواميد والصفوف لتستطيع المعلمة تعبئتها بالترتيب. - كمحال سوف تقوم المعلمة بعمل سؤال عن نوع ) ادوات المهن (، أ( تقوم بكتابة كلمة **طبيب** عند **العمود االول** وتكتب كلمة **نجار** عند **العمود الثاني حتى تنتهي من جميع االعمدة.** ب) بعد نلك تقوم بأدراج مجموعة من الصـور لتضـع في كل **صف** الصـورة مناسبة تعبر عن ادوات كل مهنة مكتوبة في خانات االعمدة ، **-** تقوم بو ل صورة شاكوش في **الصف االول** وتحدد مربل **العمود الثاني** ( ) **الصف الثاني** تدرج صورة **سماعة طبيب** وتحدد مربل **العمود األول (**
	- 4. بعد الانتهاء تقوم المعلمة بحفظ السؤال بالضغط على (الدسك الازرق √ )

## **خامساً - الرسم البياني -:**

يدرب للطفل على اســتخدام الطريقة الاحصـــائية البســيطة عن تكرار الاعداد المتواجدة في صـــورة معينة مع إعطائه طريقة سهله يتعلم من خلالها ابسط انواع الرسم البياني عن طريق الأعمدة.

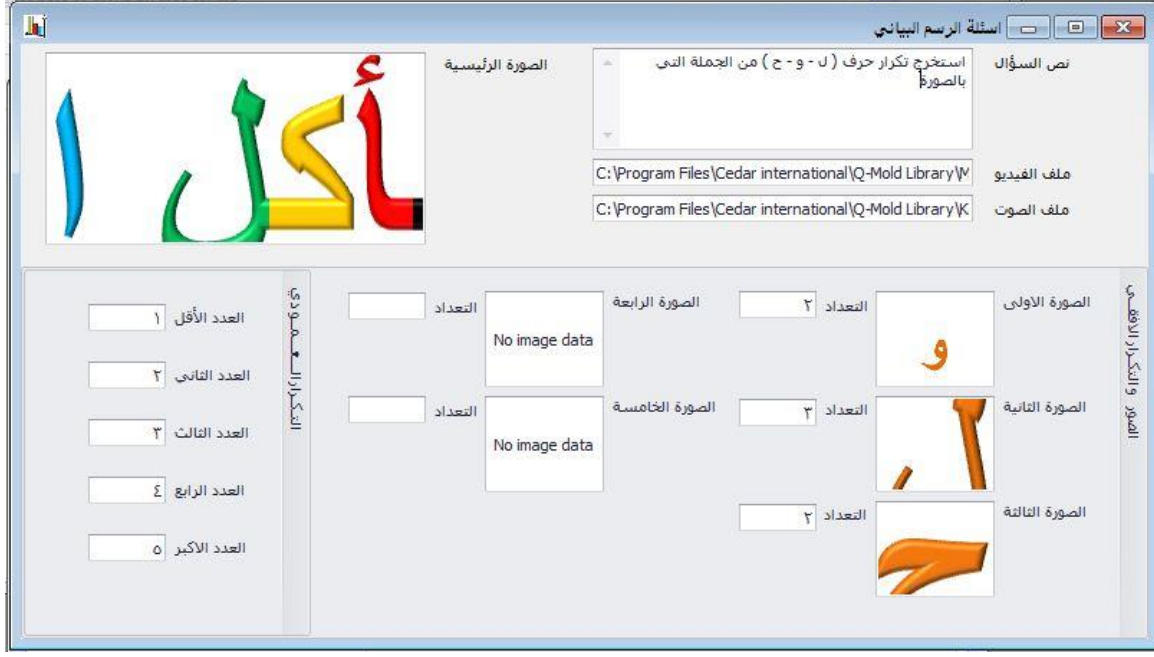

- .1 يكتب عنوان السؤال او نص السؤال
- .2 تدرج المعلمة الصورة الرئيسية التي سوف يستخرج منها عدد التكرارات
- 3. بالرســــم البياني يوجد اتجاهين ، اتجاه افقي واتجاه رأســــي (العمودي) لذلك المطلوب من المعلمة تحديد التكرار المطلوب من الطفل اسـتخراجه (من الصــورة الرئيسـية) بالأرقام في االتجاهين مثال مطلوب من الطفل كتابة تكرار حرف (ل و ح ) ، فتقوم المعلمة بأدراج صــورة حرف )ل( عند مربل الصيورة االولي وكتابة تكراره الصيحيح المتواجد في الصيورة الرئيسيية التي

وضــــعتها المعلمة في خانة التعداد حتى يقوم البرنامج بمقارنة اجابة الطفل بإجابة المعلمة الصحيحة .

- 4. في التكرار الافقي قامت المعلمة بإدراج صسورة المطلوب تكراره (حرف ل ) وكتابة عدد تكراره ، لكن في التكرار العمودي المطلوب منها كتابة اقصى عدد في التكرار واقل عدد في التكرار و ملأ ما بينهما محال : انا كان التكرار من الرقم 1 إلى 5 نكتب في الجزء الخاص باألعمدة ) 1 – 2 – 3 – 4 – 5 (، أو أنا كيان التكرار من الرقم 1 إلى 10 نكتيب ) 2 – 4 – 6 – 8 – 10( ويجب أن تكون االرقام الموجودة في خانات التعداد موجود بالتكرار العمودي.
	- .5 بعد االنتهاء نحفظ السؤال )الدس ا**الزرق √** (

### **مالحظات اضافية -:**

اضــافة ســؤال من اختبار ســابق يوفر البرنامج امكانية نسـخ عدده اسـئلة من اختبارات قديمه مختلفة وتقوم بتجميعها في اختبار واحدة.

![](_page_20_Picture_2.jpeg)

- 1. نضغط على ايقونة الاختبارات فتظهر لنا جدول به قائمة الاختبارات التي تم عملها سابقا.
	- 2. نقوم بفتح اختبار قديم عن طريق الضغط على ( كتاب أزرق + مكبرة )
- 3. نفتح الاختبار المراد نقل ســؤال منه ثم الضـــغط على زر نقل ســؤال ( حتى بنقل لقاعدة المعطيات (
- 4. فتح الاختبار المراد اضـافة السـؤال إليه وتختار مكان ظهور السـؤال ( الاول ام الثاني ..)
- 5. تضـغط على زر اضـافة سـؤال قديم ، سـوف تظهر قائمة بها جميع الاسـئلة التي وضعت في قائمة المعطيات ، تضغط على السوؤال المطلوب اضـافته للاختبار مرتين متتاليين ) Click Double )
	- .6 يقوم البرنامج بعرض السؤال ، فتقوم المعلمة بحفظ السؤال )الدس ا**الزرق √** (.

## **كيفية التقييم في برنامج Mold-Q**

في برنامج Mold-Q عند تقييم الطفل تظهر في قاعدة البيانات عدد من مسييتويات التقييم تعتمد على المراحل التي مر بها الطفل في إجابته لكل سؤال من الأسئلة الخمسـة ، ومن الضـروري التنويه بأن هناك أربعة مسنويات من التقدير ات و هي كالتالي ( ممتاز – جيد جداً – جيد - ضـعيف ) ، **كما لا بد من التنويه إلى بعض النقاط :**

- تظهر لدى الطفل رسالة في الإجابة الصحيحة أو الخاطئة.
- تظهر رسالة تخمسن أو تلميح للطفل كما أعدت المعلمة له.
	- تظهر فلاشه أو ضوء عند اجابة الطفل اجابة خاطئة.
- تظهر ِ للطفل في بعض أنواع الأسئلة الإجابة الصحيحة بجانب الإجابة الخاطئة بهدف المقارنة.
	- **.1 مستويات تقييم سؤال االختيار من متعدد :**

**تفقد اإلجابة : هناك أربعة مراحل للحل : في حالة اإلجابة الصحيحة في المرحلة األولى :** يعطى في قاعدة البيانات تقدير "ممتاز" حم ينتقل إلى السؤال التالي. **في المرحلة الثانية :** عند إجابة الطفل إجابة خاطئة تظهر له رسيييييييالة " إجابت خاطئة أعد المحاولة مرة أخرى " ويعيد حل االختبار ، ويعطي في قاعدة البيانات " جيد جدا " إنا اختار اإلجابة الصحيحة. **في المرحلة الثالثة :** إنا اسييييييتمر الطفل في اختيار اإلجابات الخاطئة تظهر له رسييييييالة تخمين " **تلميح عن اإلجابة الصكككككحيحة** " ويعيد حل االختبار ويعطي في قاعدة البيانات " جيد " إنا أختار اإلجابة الصحيحة. **في المرحلة الرابعة :** إنا اسييييييتمر الطفل في اختيار اإلجابات الخاطئة **فإن البرنامج يقوم بحل**  *السـؤال ويظهر الاختيار الصـحيح على هيئة فلاشـر ، ويعطي في ق*اعدة البيانات "ضــعيف" ثم ينتقل إلى السؤال التالي.

**.2 مستويات تقييم سؤال التطابق :**

**تفقد اإلجابة : هناك أربعة مراحل : في حالة اإلجابة الصحيحة في المرحلة األولى :** يعطي في قاعدة البيانات تقدير "ممتاز" حم ينتقل البرنامج إلى السؤال التالي. **في المرحلة الثانية :** إنا اسيييتمر الطفل في الترتيب الخاطب تظهر له رسيييالة "أعد المحاولة مرة أخرى" ثم يرجع البرنامج السؤال ، ويعطي في قاعدة البيانات تقدير "جيد جداً" إذا ترب الترتيب الصحيح.

**في المرحلة الثالثة :** إنا اسييييييتمر الطفل في الرتيبات الخاطئة **تظهر له رسكككككككالة "هناك بعض اإلجابات الخاطئة " وتظهر لها الجزئية الخاطئة في إطار مضيء أو فالشر** ، ويعطي في قاعدة البيانات تقدير "جيد" إنا قام بعمل الترتيب الصحيح. **في المرحلة الرابعة : تظهر اإلجابة الصحيحة إذا استمر في اإلجابة الخاطئة ، وتظهر في إطار مضيء أو فالشر** ، ويعطي في قاعدة البيانات تقدير " عيف" حم ينتقل إلى السؤال التالي.

**.3 مستويات تقييم سؤال الترتيب :**

**تفقد اإلجابة : هناك أربعة مراحل : في حالة اإلجابة الصككككككحيحة في المرحلة األولى :** إنا رتب الطفل الجملة أو المدخالت ترتيب صحيح يعطي في قاعدة البيانات تقدير "ممتاز" وينتقل إلى السؤال التالي. **في المرحلة الثانية :** إنا الترتيب خاطب تظهر رسيييالة "إجابت خاطئة أعد المحاولة مرة أخرى" ويقوم الطفل بإعادة الترتيب ويعطي في قاعدة البيانات تقدير "جيد جداً" إذا كان الترتيب صحيح. **في المرحلة الثالثة :** تظهر له رسيالة **"هناك بعض اإلجابات الخاطئة" وتظهر له الجزئية بشككل مضيء أو فالشر** ، ويعطي في قاعدة البيانات تقدير "جيد" إنا رتب الترتيب الصحيح. **في المرحلة الرابعة :** إنا كان الترتيب خاطب **يقوم البرنامج بترتيب الجملة أو الصكككككور بطريقة صككككحيحة ويظهر للطفل ترتيبه وترتيب البرنامج سككككوياً حتى يسككككتطيع مالحظة الفرق ويقارن إجابته بإجابة البرنامج.**

**.4 مستويات تقييم سؤال العالقات :**

**تفقد اإلجابة : هناك أربعة مراحل : في حالة اإلجابة الصككككككحيحة في المرحلة األولى :** إنا حل الجدول بطريقة صييييييحيحة يعطي في قاعدة البيانات تقدير "ممتاز" حم ينتقل إلى السؤال التالي. **في المرحلة الثانية :** إنا حل الجدول بطريقة غير صحيحة تظهر له رسالة "حاول مرة أخرى" ، ويعطي في قاعدة البيانات تقدير "جيد جدا " إنا حل الجدول بطريقة صحيحة. **في المرحلة الثالثة :** إنا حل الجدول بطريقة غير صحيحة تظهر له رسالة "**هناك بعض اإلجابات**  *الخاطئة" وتظهر لها الجزئية بشكل مضـــيء* ، ويعطي في قاعدة البيانات تقدير "جيد" إذا حل الجدول بطريقة صحيحة. **في المرحلة الرابعة : يظهر البرنامج اإلجابات الصكككككحيحة فالشكككككر** ، ويعطي في قاعدة البيانات تقدير "ضعيف"

## **.5 مستويات تقييم سؤال الرسم البياني :**

- بالنســـبة لســـوال الرســـم البياني ينقســـم إلى مرحلتين ( المرحلة الأولى مرحلة كتابة الأرقام المرحلة الحانية مرحلة الرسم البياني (
- لن ينتقل الطفل لمرحلة الرسم البياني أي الخطوة الثانية إلا بعد أن ينتهي الحل ( بوضـع العدد أو الرقم المطلوب (

## **توضيح لمرحلتي مستويات التقييم للسؤال الخامس ) الرسم البياني ( :**

**أ( تفقد اإلجابة : هناك أربعة مراحل :** في حالة الإجابة الصـــحيحة في المرحلة الأولى : يعطي في قاعدة البيانات تقدير "ممتاز " ثم ينتقل إلى مرحلة الرسم البياني. في المرحلة الثانية : إذا اســــتمر ظهور إجابات خاطئة تظهر للطفل رســــالة "حاول مرة أخرى" ويعطي في قاعدة البيانات تقدير "جيد جداً" *إذا ح<i>ل الجدول بطريقة صــحيحة ثم ينتقل إلى الرســم* **البياني.** في المرحلة الحالحة : إنا اسييييييتمر ظهور إجابات خاطئة يقوم البرنامج بتعديل **األرقام الخاطئة إلى ا***لأرقام الص***ــــــديحة** ويعطي في قاعدة البيانات تقدير "ضــــعيف" ثم ينتقل البرنامج لـعرض الرســـم البياني.

**ب( تفقد اإلجابة : هناك أربعة مراحل :** في حالة اإلجابة الصييييحيحة في المرحلة األولى : يعطي في قاعدة البيانات تقدير "ممتاز" حم ينتقل إلى السؤال الحاني. في المرحلة الحانية : إنا حل الطفل بطريقة خاطئة تظهر له رسييييييالة "حاول مرة أخرى " ويعطي في قاعدة البيانات تقدير "جيد جدا نا حل بطريقة صحيحة. " إ في المرحلة الحالحة : إنا اسيتمر الطفل بالحل بطريقة خاطئة **يقوم البرنامج برسكم عمود بجانب كل عمود قام بحله الطفل بطريقة خاطئة حتى يسككككككتطيع الطفل المقارنة بين إجابته الخاطئة وإجابة البرنامج الصحيحة** ، ويعطي في قاعدة البيانات تقدير " عيف" حم ينتقل إلى السؤال التالي.

**مالحظة :** 

- .1 عند االنتهاء من إجابة الطفل تظهر مجموع األسييئلة التي حلها الطفل بطريقة صييحيحة أو خاطئة وبناء على عدد اإلجابات االكحر سوف يظهر رد فعل الشخصية.
	- 2. الشخصية الالكترونية في البرنامج هي من ستقوم برد فعل الإجابة الصحيحة أو الخاطئة.